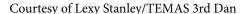

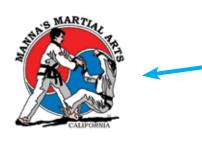

Here are some easy instructions for:

Pinning one video feed so students can still talk without the videos switching every times someone new speaks on zoom.

Using Zoom from computer/ipad:

Selecting one video feed to stay on:

- 1. At the top of your screen, hover over the video of the participant you want to pin
- 2. From the menu, choose Pin Video.

Alternatively, the studio feed can also choose to spotlight a video (Spotlight video puts a participant as the primary active speaker for all participants. All participants will only see this speaker as the active speaker):

- 1. At the top of your screen, hover over the video of the participant you want to spotlight
- 2. From the menu, choose Spotlight Video.

Using Zoom from computer/ipad:

Selecting one video feed to stay on:

- 1. At the top of your screen, hover over the video of the participant you want to pin
- 2. From the menu, choose Pin Video.

Alternatively, the studio feed can also choose to spotlight a video (Spotlight video puts a participant as the primary active speaker for all participants. All participants will only see this speaker as the active speaker):

- 1. At the top of your screen, hover over the video of the participant you want to spotlight
- 2. From the menu, choose Spotlight Video.

If using an iPhone/Android:

- 1. Swipe right on the video feed until you reach Gallery View
- 2. Double-tap the video of the participant you want to pin.

Here's a helpful website that gives more information, but I think these instructions are pretty straight forward.

https://support.zoom.us/hc/en-us/articles/201362743-Pin-Video?mobile\_site=true

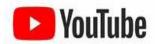

Manna's Martial Arts curriculum currently can be viewed at this time online on our Youtube channel.

Go to https://www.youtube.com/channel/UCmahYS33NQnQuymaxNP-Ncg/videos to subscribe.